# **教育大市集**

# **「加盟單位」暨「教師」資源上傳流程說明**

更新日期:2024-06-26

 「教育大市集」匯集了全國22縣市教育單位、教育部部屬機構及民間單位 之多元數位教學資源,內容含括國小、國中、高中、高職等不同學習階段的教 案設計、教學活動、教學投影片及學習單等的資源(包含Web教學資源、教育 電子書、教育APP)。資源上傳步驟如下所示,若有任何問題歡迎聯繫本專案業 務單位或承作廠商。

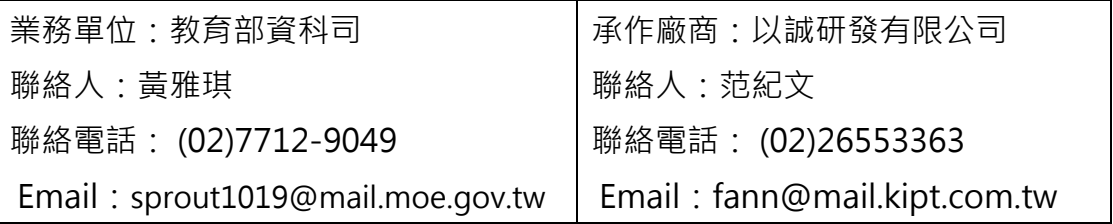

⚫ **整體作業流程**

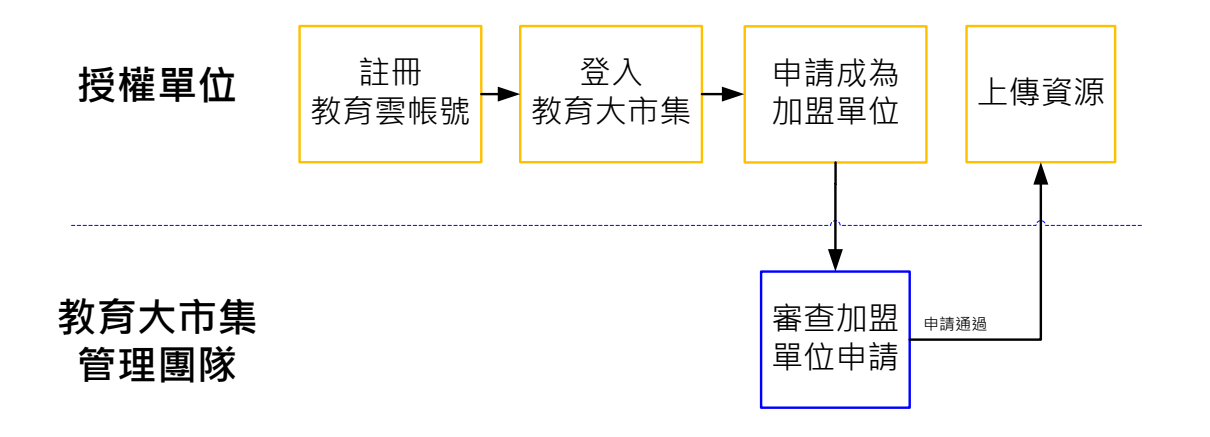

**(教師個人完成教育雲帳號註冊,登入教育大市集即可上傳教案資源)**

#### ⚫ **加盟單位申請資格**

- 必須為全國22縣市教育單位、教育部部屬機構(含計畫執行單位)、或 民間非營利組織有整批上傳教學資源需求者。
- 不接受教師個人身份申請。

#### ⚫ **資源審查**

- 加盟單位所上傳的教學資源後直接上架公開(自主審查資 源),亦可批次上傳教學資源。
- 教師個人身份所上傳的教學資源,系統會依服務單位自動 分派至所屬縣市之「專家審核團隊」進行審查,通過審查 即上架公開。

#### ⚫ **申請步驟**

■ STEP 1: 註冊教育雲帳號

## 網址:<https://sso.cloud.edu.tw/login>

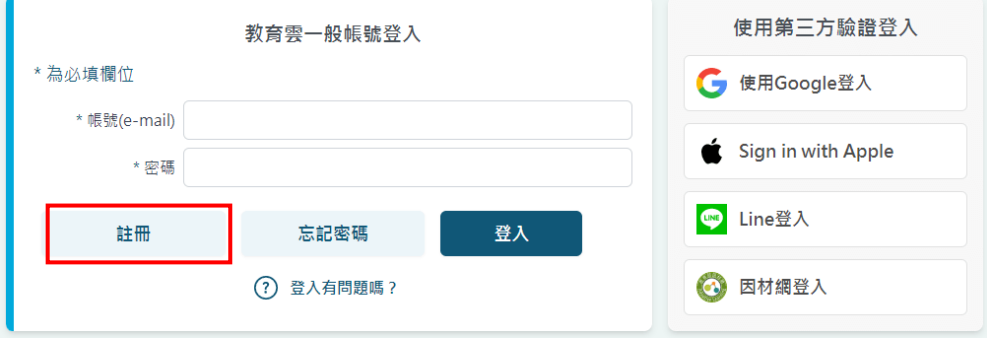

請至教育雲登入頁面,點擊註冊帳號,並依照書面指示完成教育雲帳號申請。

您也可以透過右方的第三方網站帳號驗證登入,並以此帳號作為您使用教育雲 服務的帳號。

- STEP 2: 登入教育大市集
	- 1. 完成註冊後,請以此帳號登入教育雲,點選教育雲的 "教育大市集 " 連結進入 "教育大市集 "首頁,再點選畫面右上方 "登入 "圖示進入 "教育大市集 "會員登入頁,於會員登入頁點 " 使用教育雲端帳號或 縣市帳號登入 "或 "使用教育雲一般帳號登入 "連結, 即會登入教育 大市集進入會員中心的個人儀表板頁面。
	- 2. 或 直 接 在 瀏 覽 器 網 址 列 輸 入 教 育 大 市 集 的 網 址 [https://market.cloud.edu.tw](https://market.cloud.edu.tw/) ,點選右上方的 " 登入 " 按鈕 , 此時頁 面會轉向教育雲的登入頁面,輸入帳號及密碼,再點選 "登入 " 按鈕, 若登入成功,則系統會自動將頁面轉回教育大市集進入會員中心的個 人儀表板頁面。
- STEP 3: 申請成為加盟單位(教師不適用)
	- 1. 於會員中心首頁的"個人化設定"區域下,點選"申請成為加盟單位 "選項 (若已具有加盟單位的權限, 則不會顯示此功能選項), 就會 進入申請成為加盟單位的頁面。

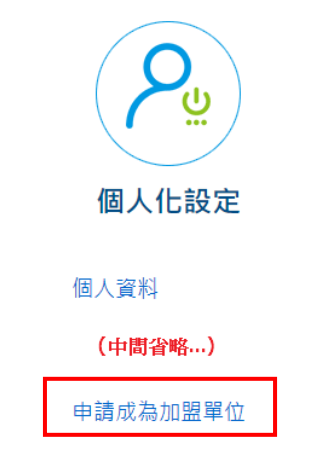

2. 在申請頁面中,請在加盟單位名稱欄內填寫及選擇預計一年內上傳多 少筆教學資源、上傳資源的方式(是否為實體檔案上傳)、申請加盟單位 的名稱(描述欄位內填寫申請成為加盟單位的原因),及聯絡電話、Email欄位內填寫聯絡貴單位的聯絡資訊。

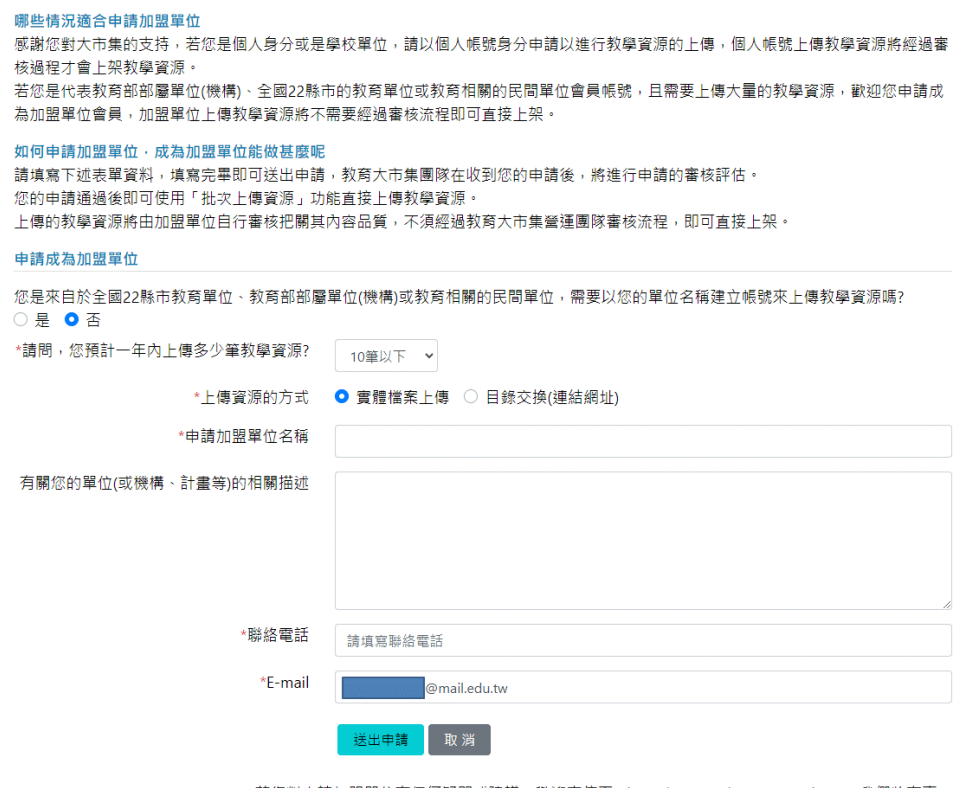

若您對申請加盟單位有任何疑問或建議,歡迎來信至edumarket@mail.moe.gov.edu.tw,我們將有專 人提供協助。

- 3. 填寫上述欄位的資料後,請點選 "送出申請 " 按鈕,教育大市集於收 到您的申請後會盡快與您聯絡,以進一步了解預計上傳的資源種類、 數量、資源交換等的細節,以評估是否核准申請。
- 4. 審查完成後,系統會以E-mail通知申請人申請是否通過。

### ⚫ **上傳資源**

#### ■ 單筆教學資源上傳

- 1. 通過申請成為加盟單位者,請先登入教育大市集。
- 2. 於會員中心首面的"資源管理"區域,點選"我的資源"功能選項。

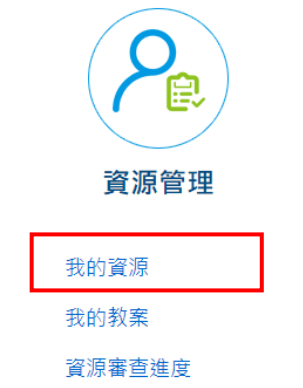

3. 進入"我的資源"頁後可以看到以下的畫面。

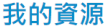

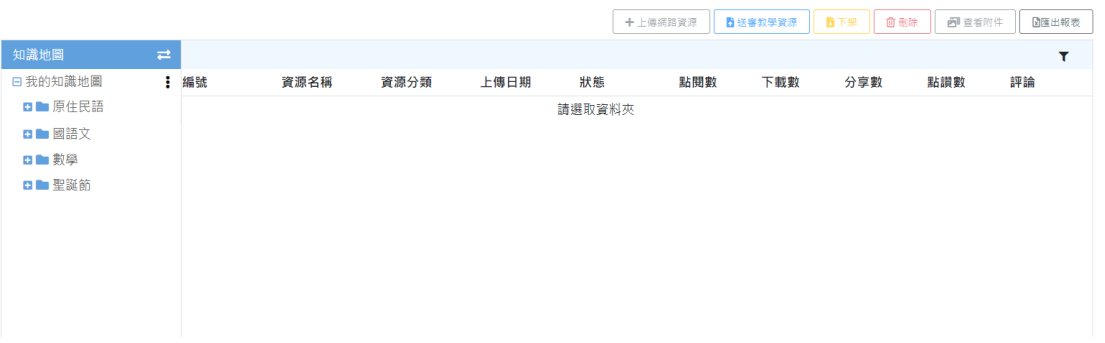

4. 滑鼠移至 "我的知識地圖 "時此選單會顯示: 圖示, 再按: 圖示時即 會出現一層小型浮動選單,於選單上點選 " 新增資料夾 " 項目, 此時 會顯示如下的對話框畫面,要求輸入資料夾的名稱,輸入後就可以看 到在"我的知識地圖"項目下新增的目錄名稱。滑鼠移至該目錄名稱 後該目錄名稱亦會顯示: 圖示, 再按: 圖示則會出現包含新增資料夾、 删除資料夾及重新命名的選項。您可以建立多層次的目錄,或修改目 錄的名稱,以完成更便於個人習慣的知識地圖分類。

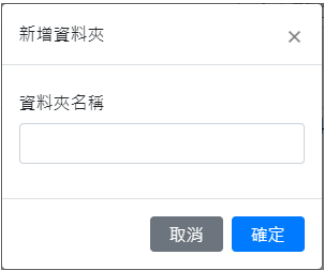

5. 點選 "我的知識地圖 "下的任一個目錄名稱, 此時 "上傳教學資源 " 的按鈕才會顯示為可點選的狀態,再點選 "上傳教學資源 " 按鈕, 即 會出現如下的畫面。

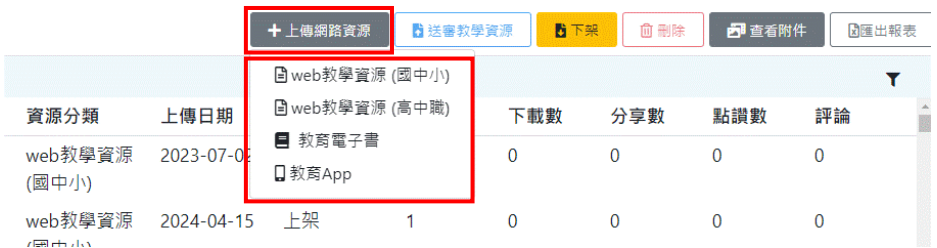

6. 選擇您要上傳的教學資源是屬於哪一種類型,若要上傳的教學資源為 一般的Word文件,且是國中小的資源,則請點選 "Web教學資源(國 中小) "的選項,點選後就會出現輸入一筆教學資源詮釋資料的畫面, 如下所示。

- (1) 需要輸入的資料總共分為兩個部份,第一個部份為填寫後設資料, 第二個部份為提供資源附件,第一個分頁填寫完成後,在最下方 的右邊,有一個 "下一頁 "的按鈕,點選後就可以切換到下一頁 填寫資料。
- (2) 在填寫後設資料(第一頁)分頁中,只要是可以填寫多筆資料的 項目旁皆有一個 " 新增 " 的按鈕, 每輸入完一筆資料後, 請務必 必須點選新增按鈕,以將該項資料暫存,否則最後按 "儲存 " 按 鈕將無法儲存資料(因為系統會判斷成必填的項目沒有輸入資料)。
- (3) 在提供資源附件(第二頁)分頁中,必須至少新增一個超鏈結或 檔案 (允許上傳多個檔案),若能進一步上傳代表此筆資源的圖 示會更好,資源縮圖的尺寸至少必須300x170像素以上,超過系 統將自動裁切。

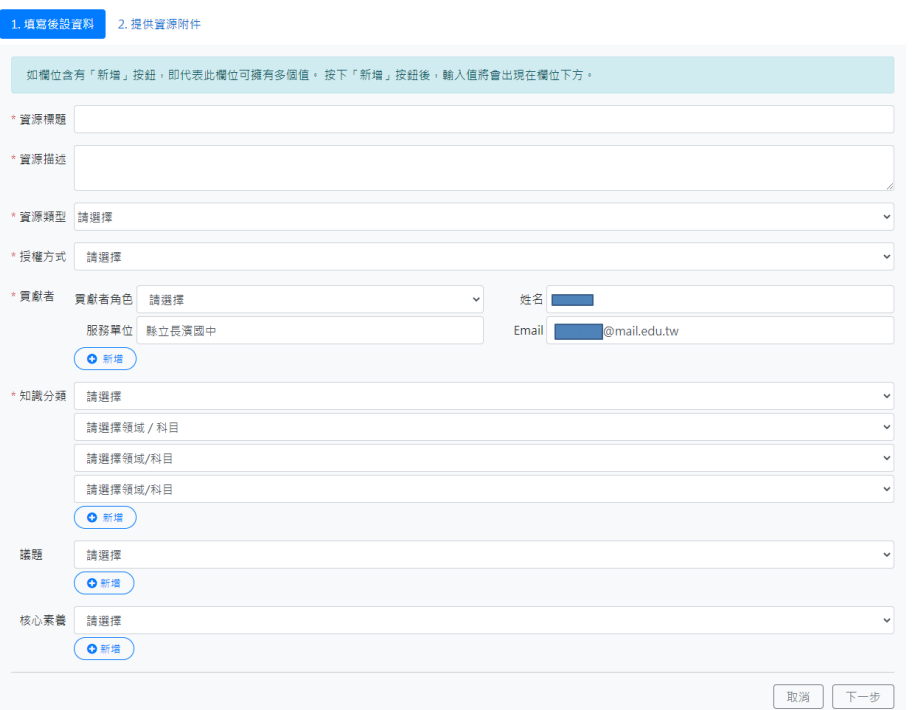

web教學資源 (國中小)

#### 建立教學資源 web教學資源 (國中小)

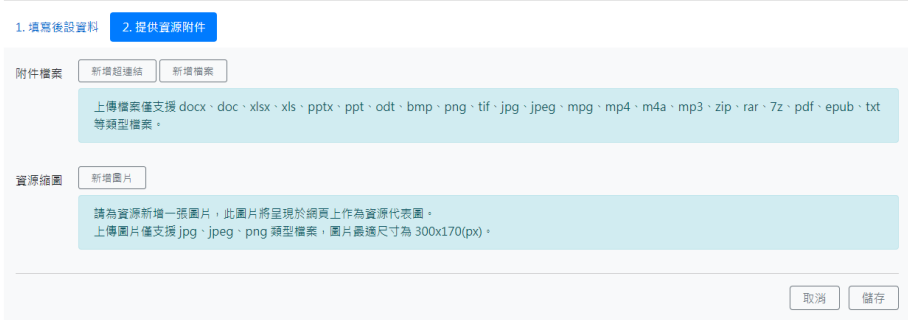

- 7. 兩個分頁的資料都輸入完成後,點選"儲存"按鈕系統會進行資料項 目的檢查,若有任何必填的項目沒有填寫,則書面會返回沒有填寫頁 面的位置,並在該項目的下方顯示相關的提示訊息,若資料檢查皆正 確,系統會將所輸入的資料儲存到資料庫,並返回到 "我的資源 "的 資源列表畫面。
- 8. 若要將剛才輸入的資料上架對外發佈,請先點選準備要上架的這筆資 源的資源名稱,點選成功後這筆資源會呈現灰色背景色,再點選 "送 審教學資源"按鈕,點選後系統判斷為加盟單位的資源,則會跳過審 查程序(委由加盟單位自行審查資源內容,敎育大市集平臺保有下架 的權利)立即上架。

#### ■ 加盟單位資源上傳

- 1. 通過申請成為加盟單位者,請先登入教育大市集。
- 2. 於會員中心內的"資源管理"區域,點選"加盟單位資源上傳"功能 選項,進入加盟單位資源上傳資源頁面。

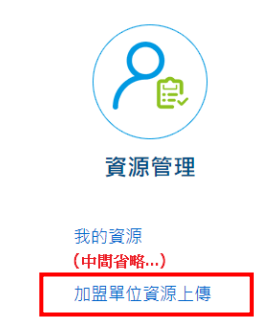

3. 進入加盟單位資源上傳資源頁面後,請點選左上角"上傳教學資源" 按鈕,進入 Setp 1選擇上傳教學資源類型頁面。依照您的需要選擇 Web教學資源、教育電子書、教育APP等要上傳的資源類型。

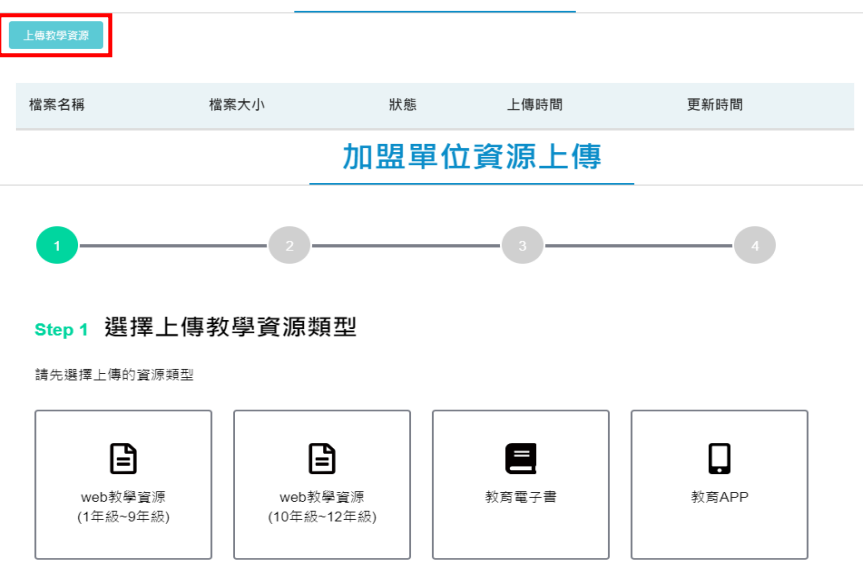

加盟單位資源上傳

4. 選擇要上傳的資源類型後(在此以Web教學資源1-9年級為範例), 進入 Step2 上傳教學資源檔案頁面。請點"選擇檔案",上傳已著錄完成 的excel檔。上傳完成系統即開始檢核excel內著錄資料格式是否正確, 如果內容有誤,不符合規定的項目時則在此頁顯示相關錯誤訊息提示。 如果檢查著錄資料格式內容正確,即可點下右下角"下一步"按鈕進 入 Step 3 頁面。

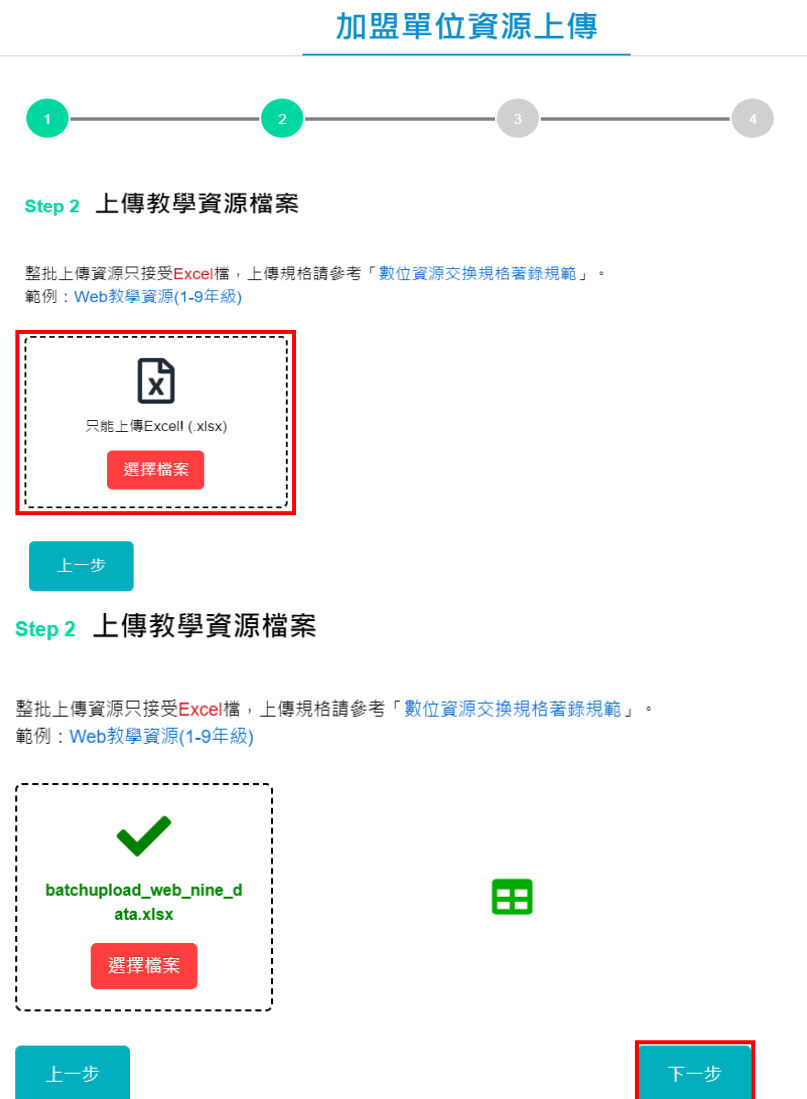

- (1) 此頁"數位資源交換格規著錄規範"連結提供著錄資料的範例參 考。在 "範例: Web教學資源(1-9年級) "連結提供下載excel 著錄資料的範例檔案,可依您欲上傳的資源內容填至excel著錄資 料的範例檔案內對應的欄位。
- (2) Web教學資源(1-9年級)的Excel著錄範例檔,請參閱 https://market.cloud.edu.tw/developzone/batchupload\_web \_nine\_example.xlsx。
- (3) Web教學資源(10-12年級)的Excel著錄範例檔,請參閱 https://market.cloud.edu.tw/developzone/batchupload\_web \_high\_example.xlsx。
- (4) 教育電子書的的Excel著錄範例檔,請參閱 https://market.cloud.edu.tw/developzone/batchupload\_ebo ok\_example.xlsx。
- (5) 教育APP的的Excel著錄範例檔,請參閱 https://market.cloud.edu.tw/developzone/batchupload\_app \_example.xlsx 。
- 5. 匯入excel著錄檔成功後,進入Step3 上傳教學資源附件檔案頁面。 點擊左上角區域,上傳您在excel著錄檔內"資源檔案"、"資源縮 圖/代表圖 "記載的檔案(英文大小寫須一致),上傳成完成後,下方該 筆教學資源右側 "上傳狀態 "欄位即顯示 " 100% ", 所有資源相關 的附件檔案均上傳成完後右下角區域即顯示 " 匯入教學資源 " 按鈕, 點下"匯入教學資源"按鈕即開始進行上傳教學資源。

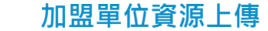

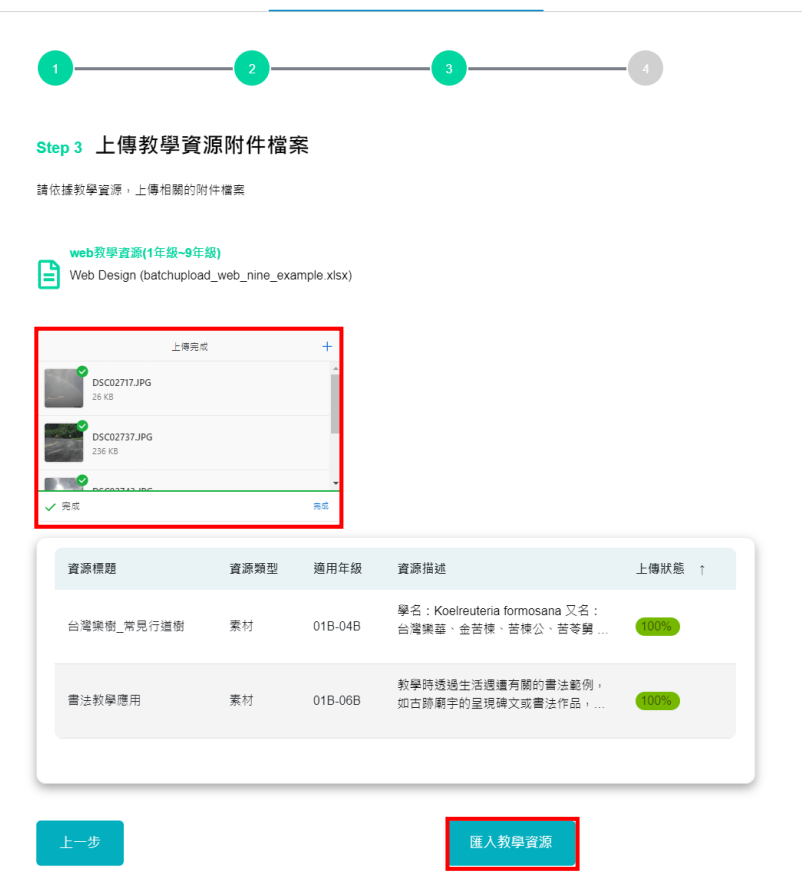

6. 匯入完成,後在 Step4 匯入教學資源 頁面,可在此點右下角 " 繼續匯 入教學資源著錄excel "按鈕,回到加盟單位資源上傳頁面,再繼續匯 入其它的學資源。在加盟單位資源上傳頁面的列表上可以看共匯入X筆 教學資源的資訊,匯入完成的教學資源將直接改變狀態為已上架並對 外公開 (需等待片刻, 待系統完成全文索引的建檔後才能在教育大市 集查詢到)。

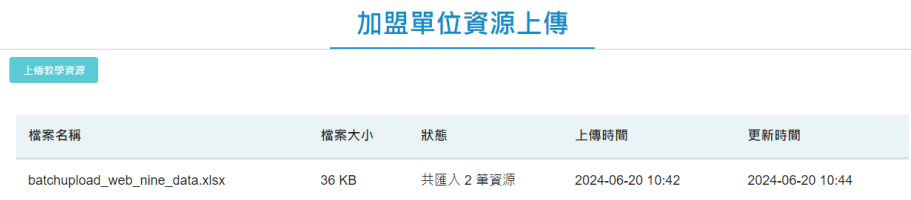

## ⚫ **Web教學資源(1-9年級) 著錄範例**

著錄規範請參閱: [https://market.cloud.edu.tw/developzone/twlom\\_web\\_nine.jsp](https://market.cloud.edu.tw/developzone/twlom_web_nine.jsp) Excel著錄檔內一列即代表一筆教學資源,一筆教學資源的著錄範例如下:

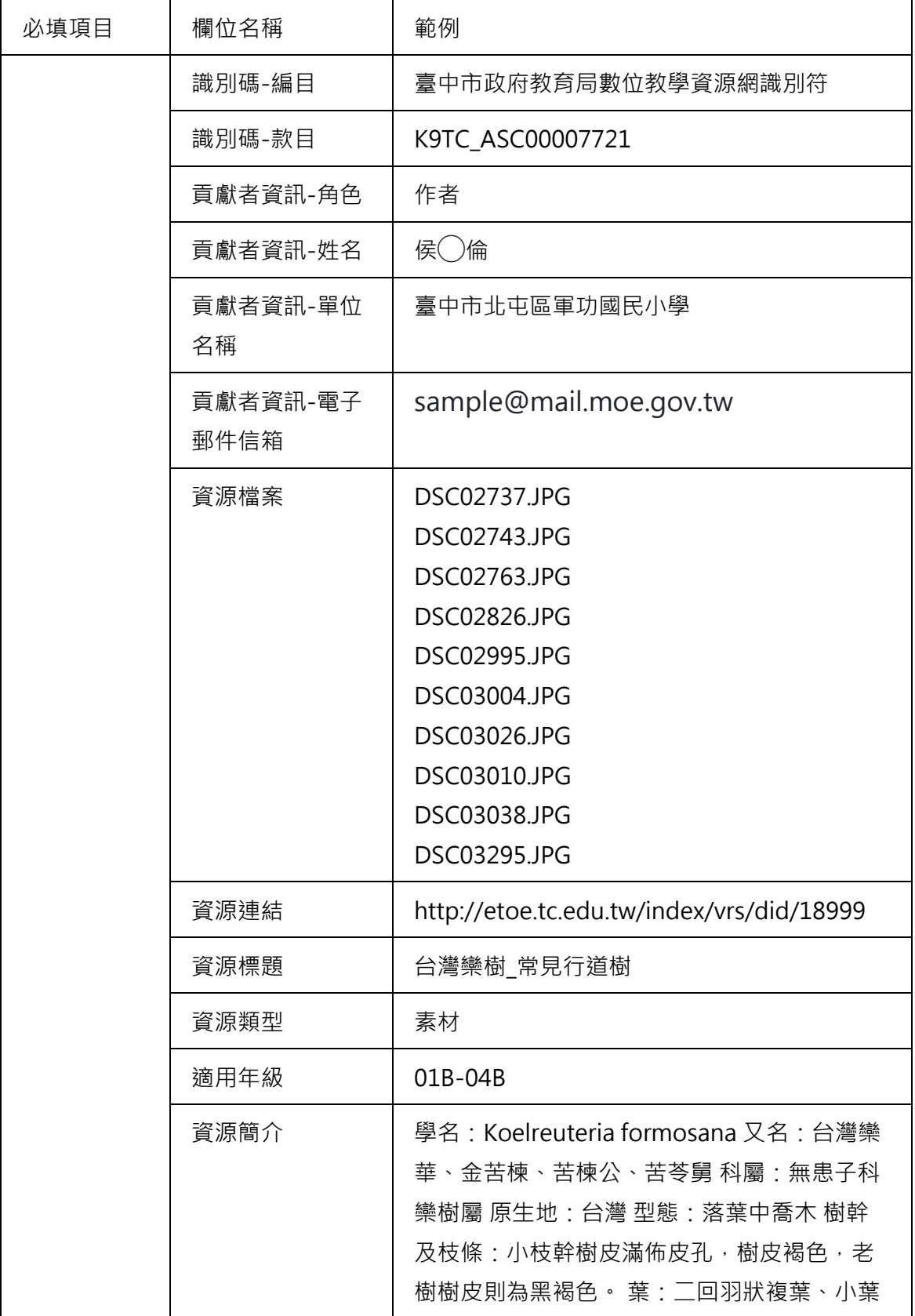

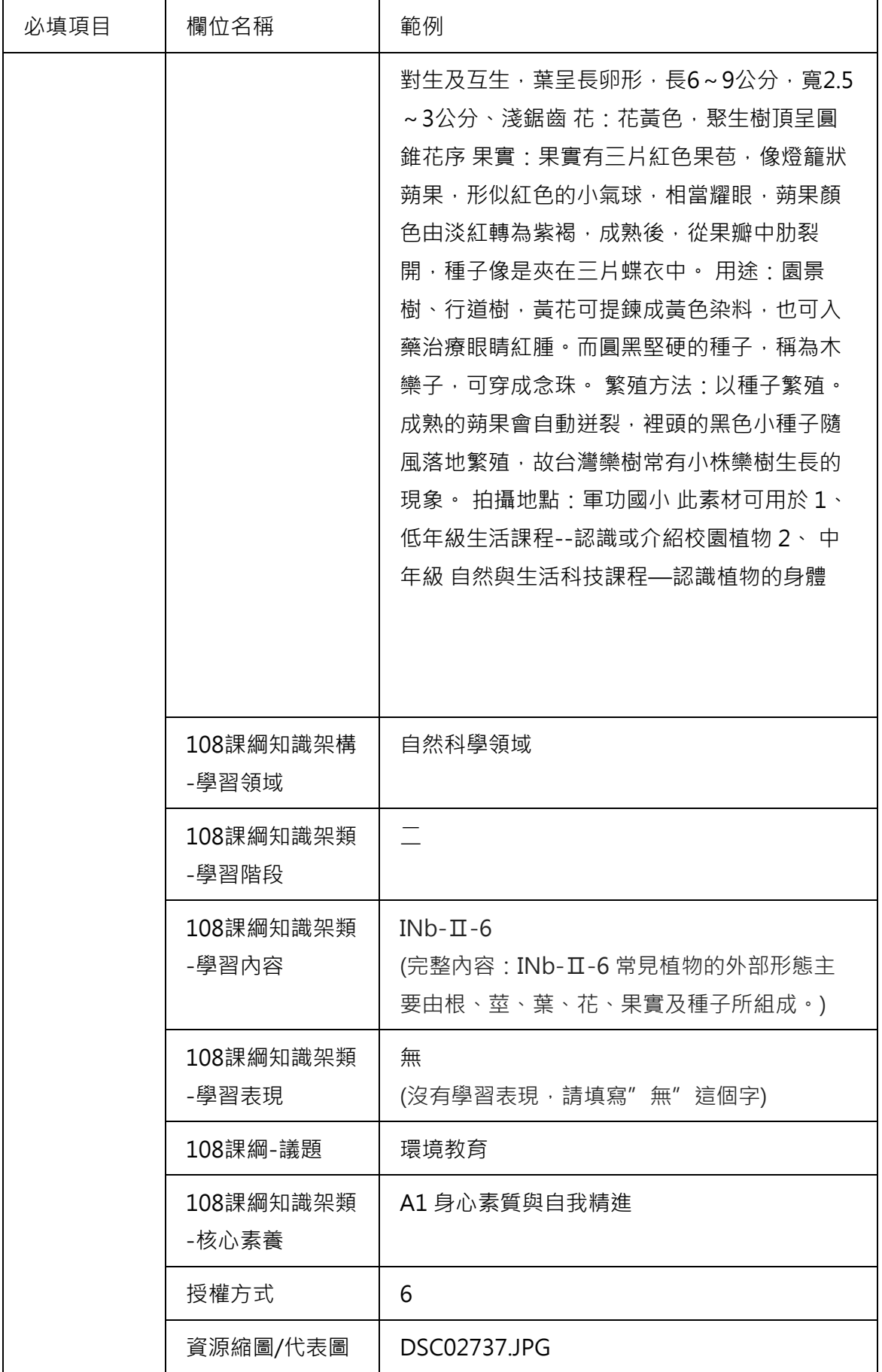

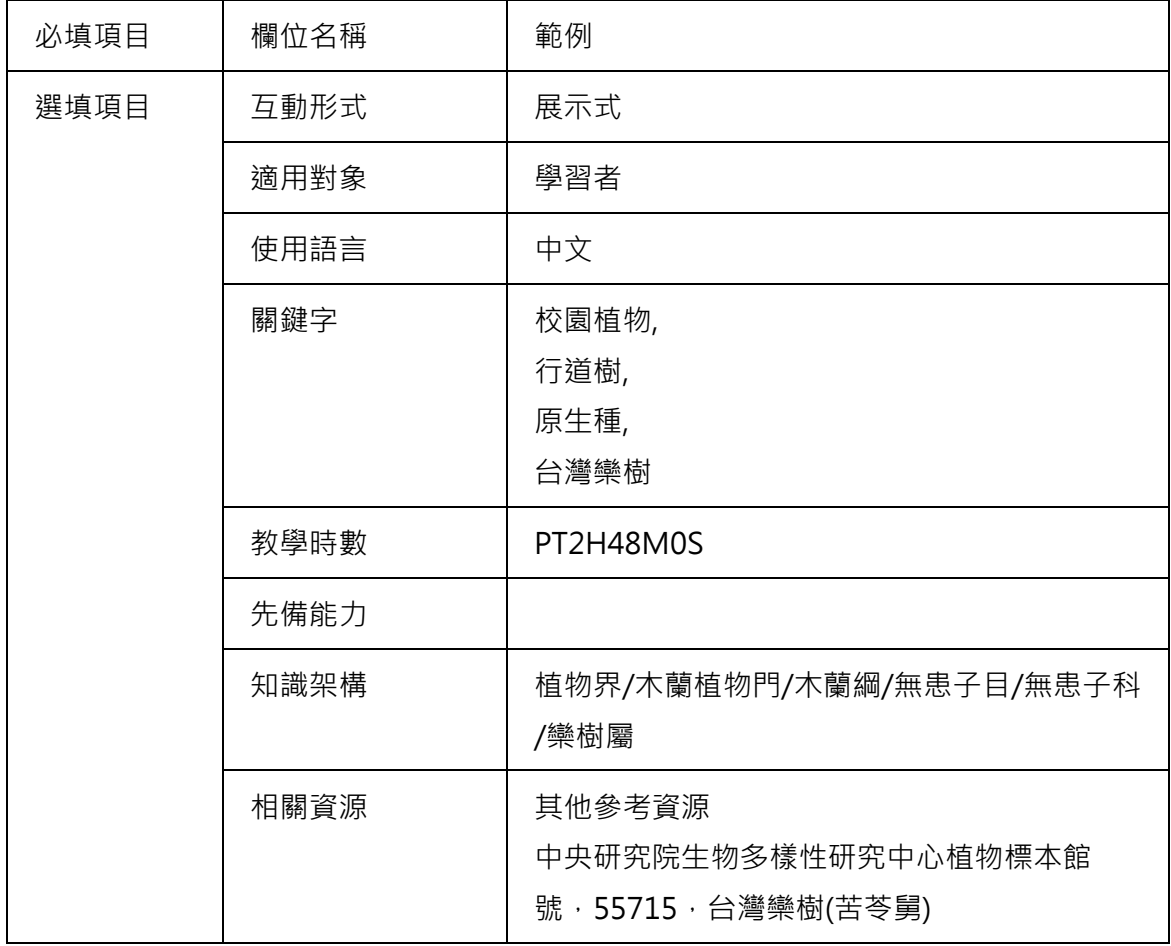

## ⚫ **Web教學資源(10-12年級) 著錄範例**

著錄規範請參閱: [https://market.cloud.edu.tw/developzone/twlom\\_web\\_high.jsp](https://market.cloud.edu.tw/developzone/twlom_web_high.jsp) Excel著錄檔內一列即代表一筆教學資源,一筆教學資源的著錄範例如下:

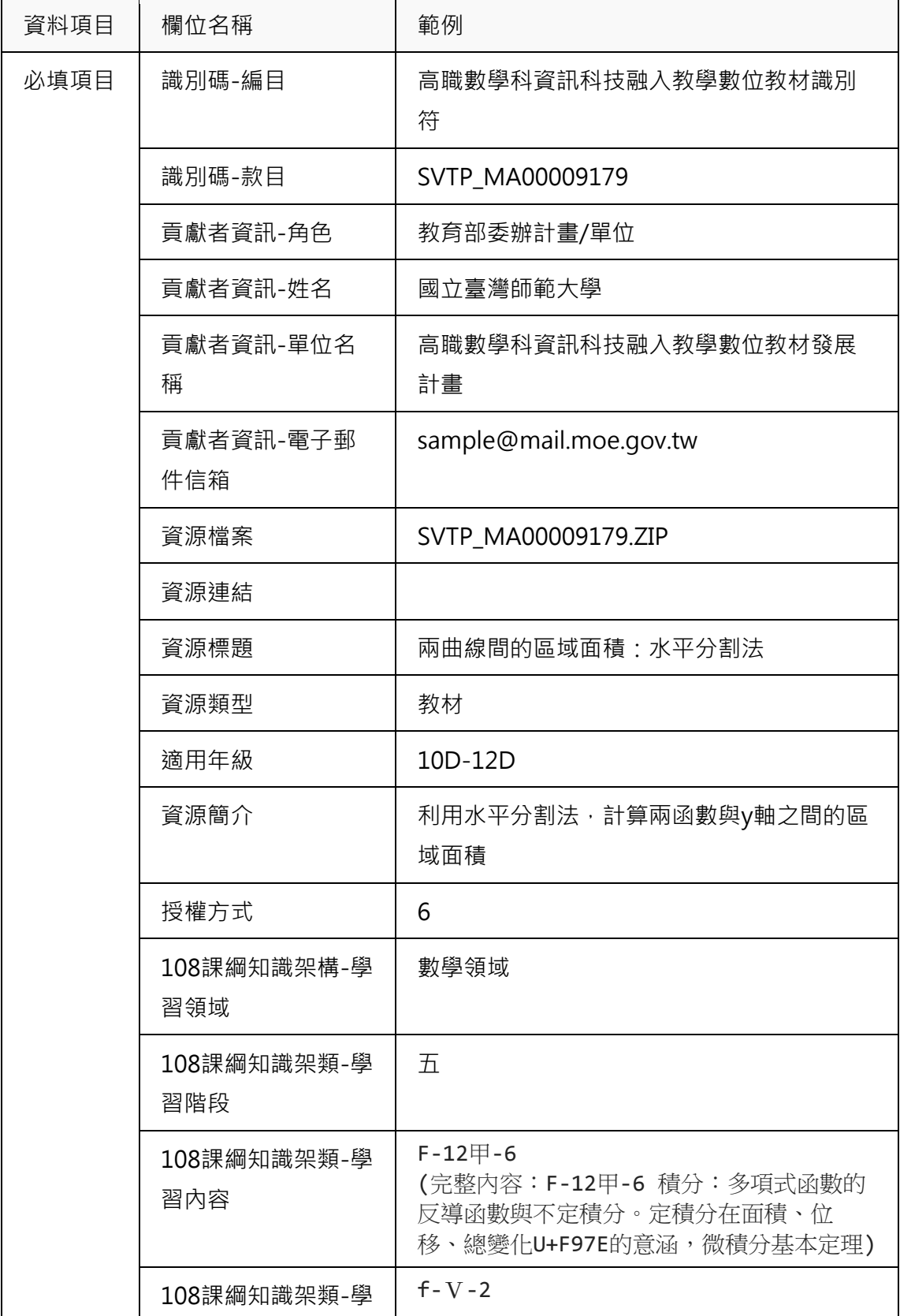

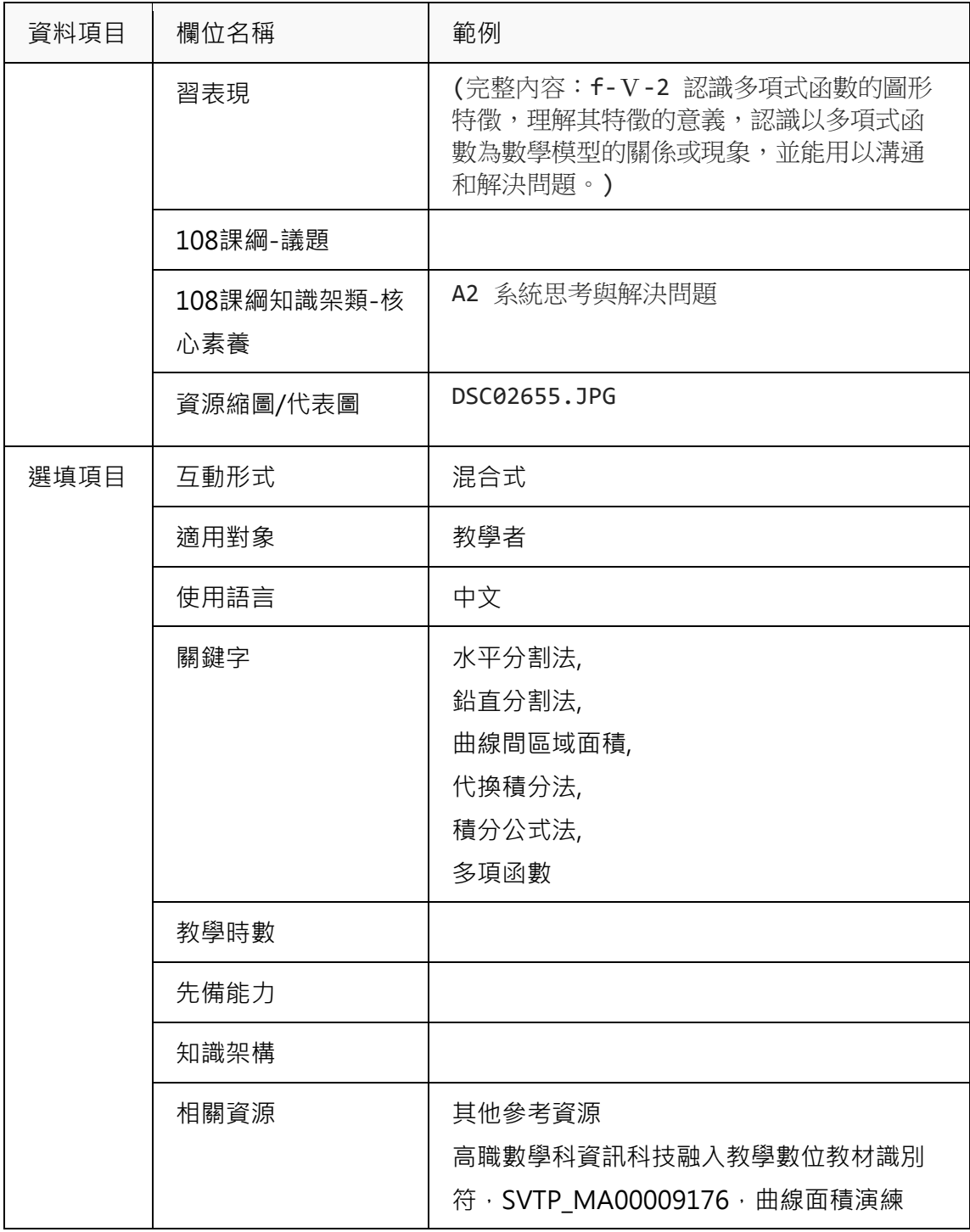

## ⚫ **教育電子書著錄範例**

著錄規範請參閱: [https://market.cloud.edu.tw/developzone/twlom\\_ebook.jsp](https://market.cloud.edu.tw/developzone/twlom_ebook.jsp) Excel著錄檔內一列即代表一筆教學資源,一筆教學資源的著錄範例如下:

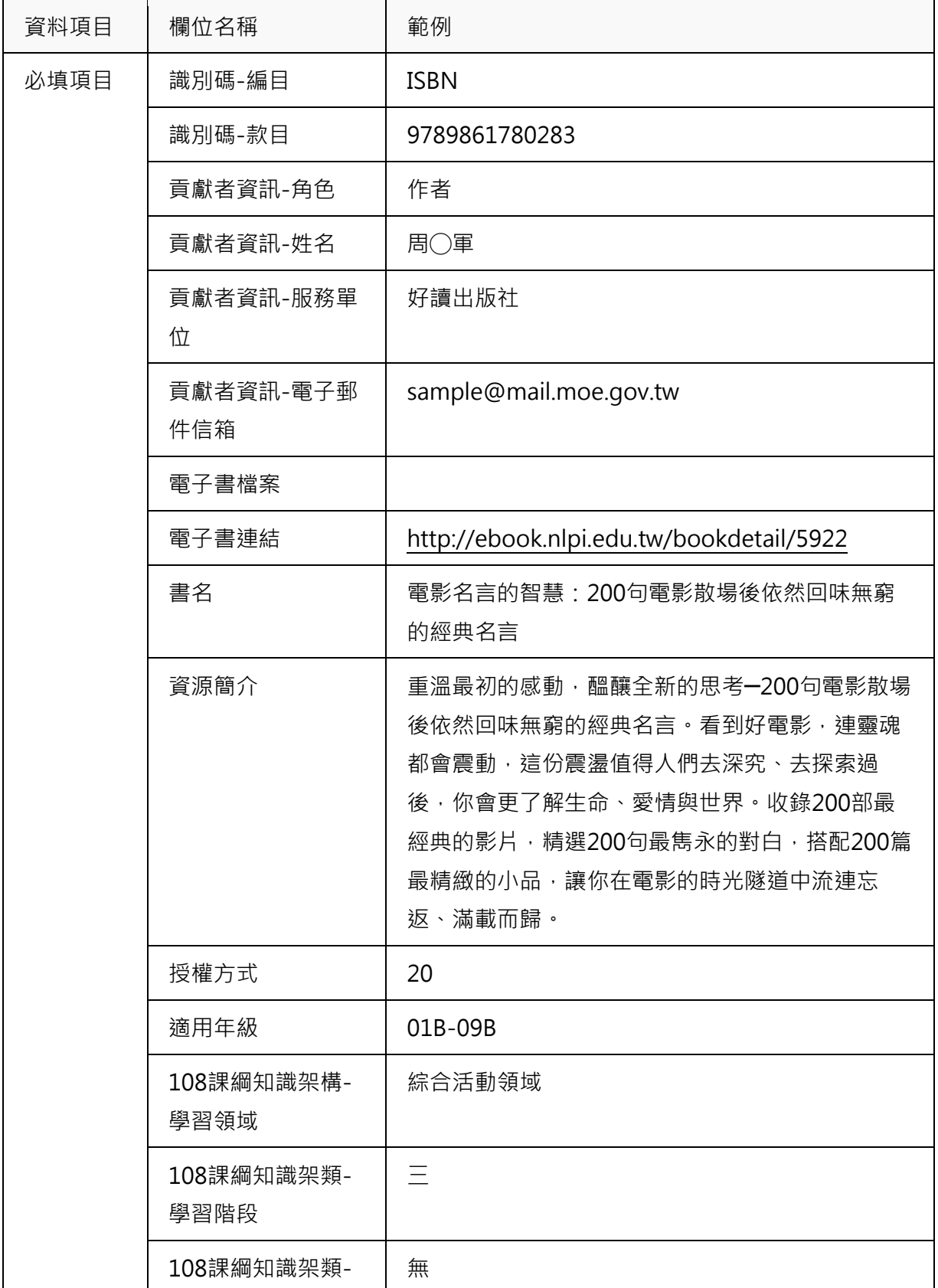

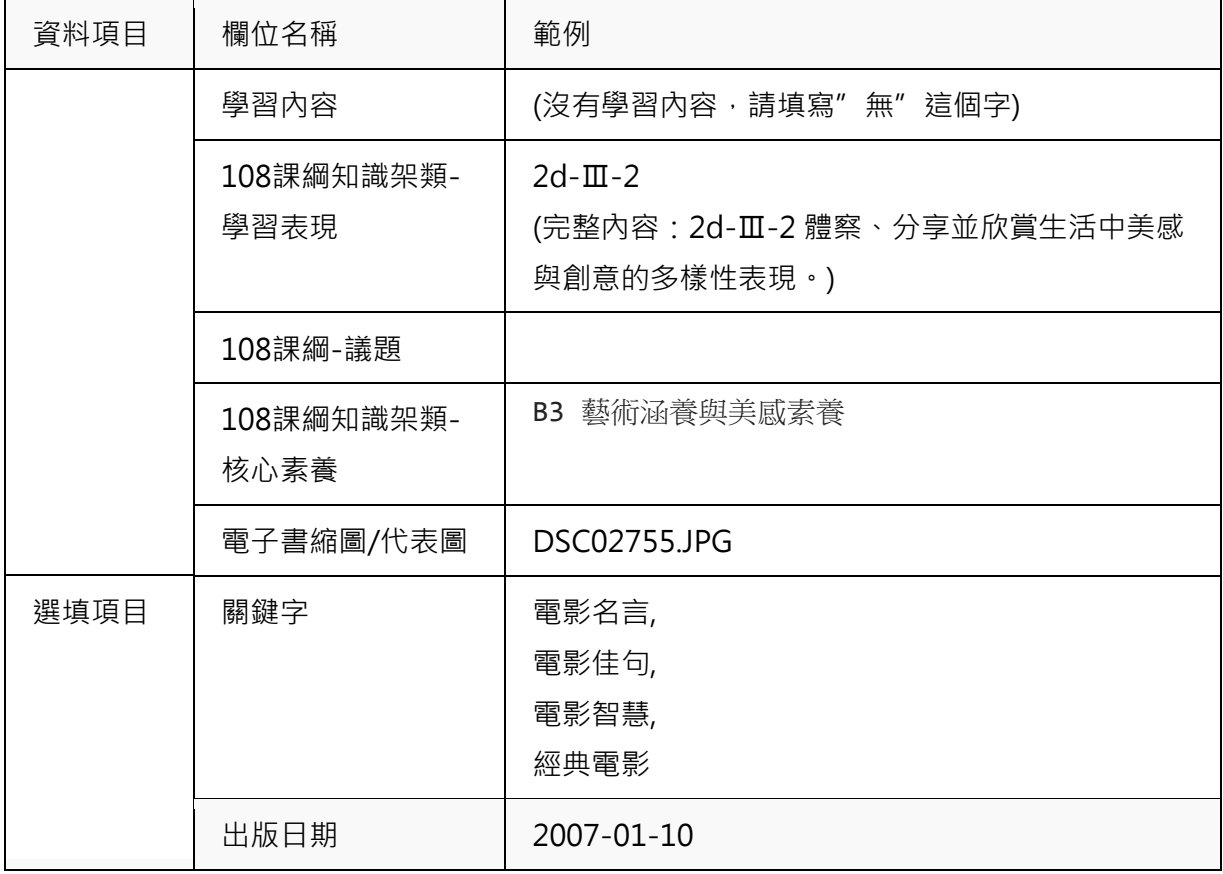

# ⚫ **教育App著錄範例**

著錄規範請參閱: [https://market.cloud.edu.tw/developzone/twlom\\_app.jsp](https://market.cloud.edu.tw/developzone/twlom_app.jsp) Excel著錄檔內一列即代表一筆教學資源,一筆教學資源的著錄範例如下:

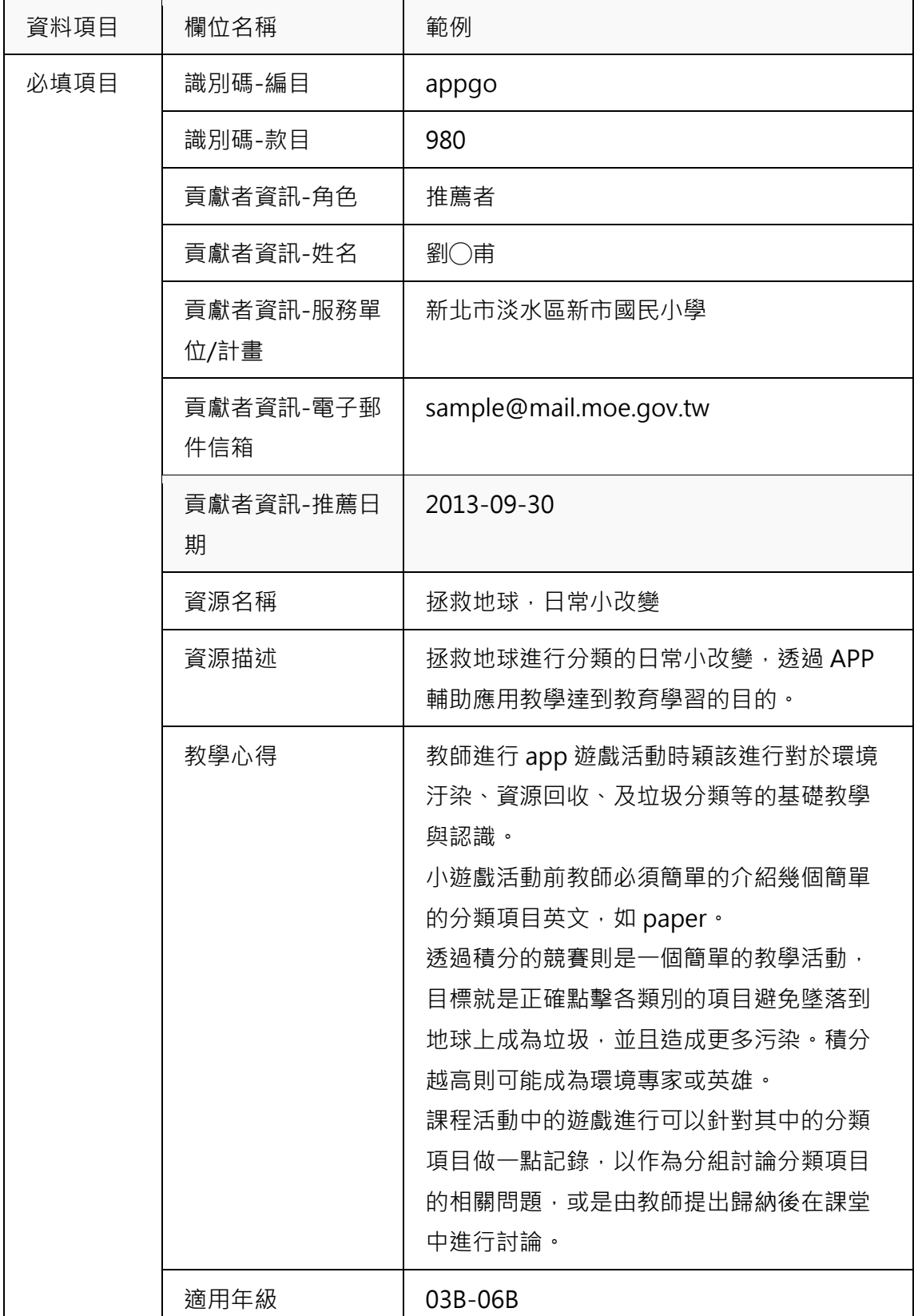

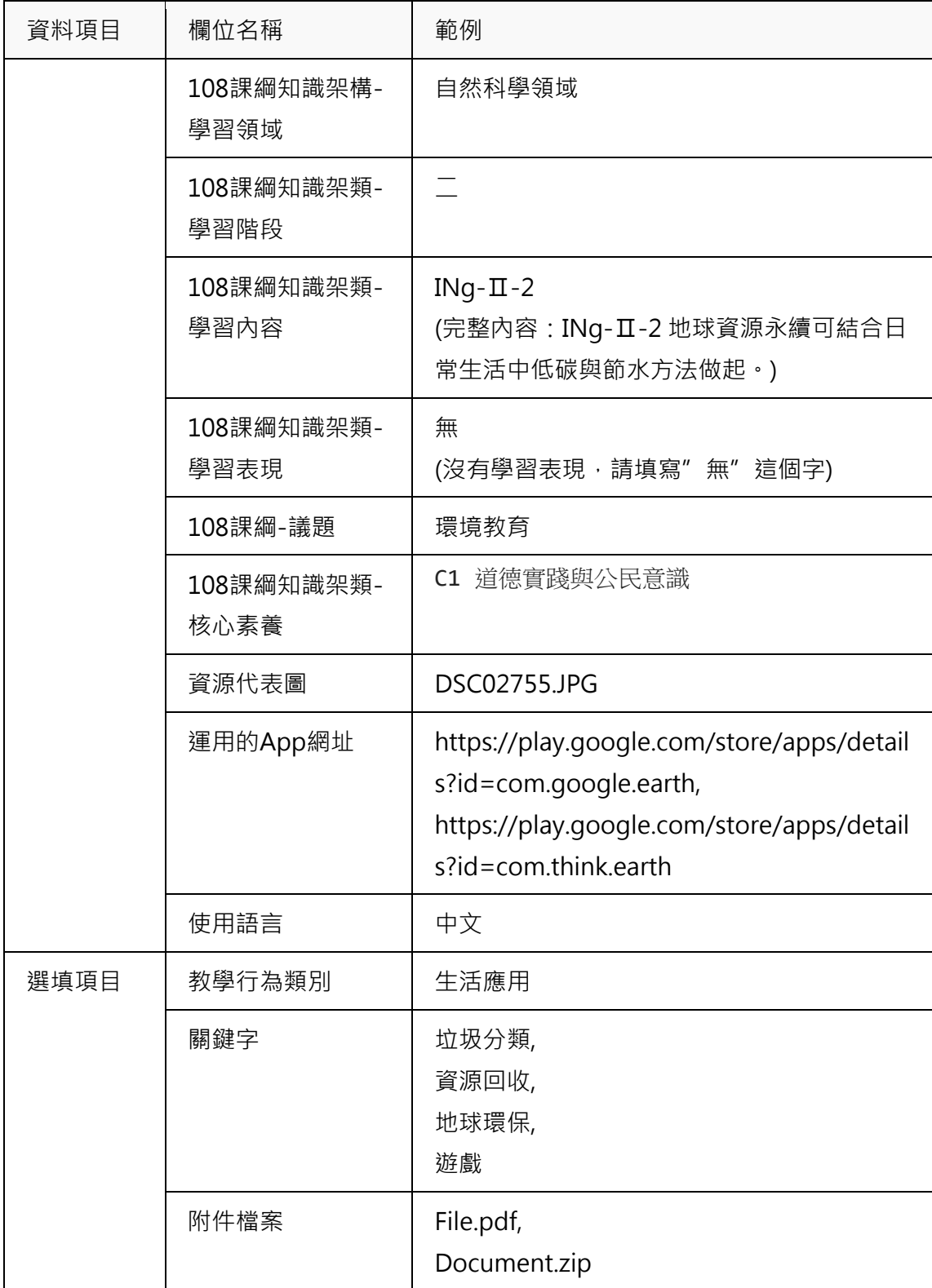